# Creating an Open Pole Barn Carport or Pavilion

Reference Number: **KB-01081** Last Modified: **October 13, 2023** 

The information in this article applies to:

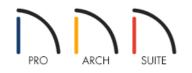

# Question

I would like to design an open pole barn structure to use as a carport or pavilion. How can I do this in Home Designer?

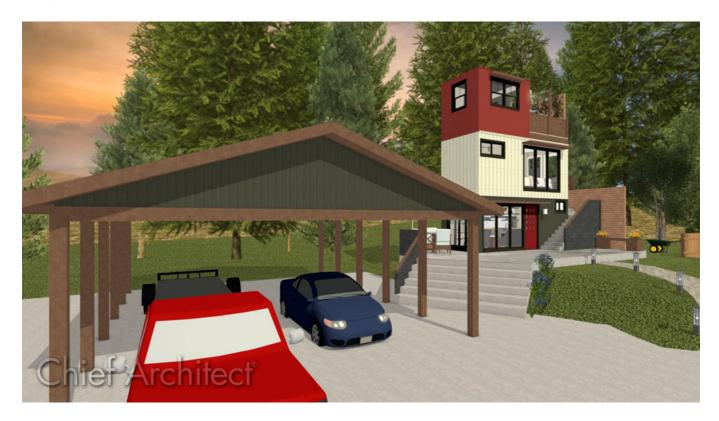

# ANSWER

A simple open pole structure can be created using Railings. In Home Designer Pro, you can also use the dedicated Framing tools such as the Post, Beam, and Truss tools to accomplish this task.

## To create the building perimeter

- Open the Home Designer plan in which you would like to create a pole structure or select File> New Plan
   from the menu to open a new, blank plan.
- 2. Select **Build> Railing and Deck> Straight Railing** from the menu, then click and drag in the drawing area to draw an enclosed rectangular structure.

In this example, a 30' x 40' structure is drawn.

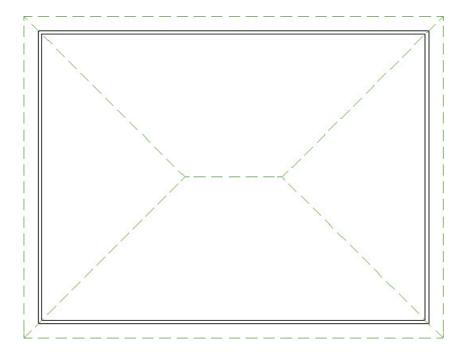

- 3. Using the **Select Objects** tool, click on one of the railings to select it, then click the **Open Object** edit tool.
- 4. On the GENERAL panel of the **Railing Specification** dialog that displays:

| Railing Specification                                                   |                                                                                                    |  |  |
|-------------------------------------------------------------------------|----------------------------------------------------------------------------------------------------|--|--|
| General<br>Roof<br>Rail Style<br>Newels/Balusters<br>Rails<br>Materials | General Thickness: 7 1/4" Wall Length: 367" Wall Angle: -90.0° Options Invisible No Room Definition No Locate No Room Moldings Exterior Invisible Invisible |  |  |

• Specify the **Thickness** to equal the size of posts that you want.

In this example, 7 1/4" is used.

- Uncheck **No Locate** so that the railing will be located if you choose to use the **Auto Exterior Dimensions** *X* tool.
- 5. On the RAIL STYLE panel:

| 📉 Railing Specificati                                                   | on                                                                                                    |
|-------------------------------------------------------------------------|----------------------------------------------------------------------------------------------------|
| General<br>Roof<br>Rail Style<br>Newels/Balusters<br>Rails<br>Materials | Railing Type         ○ Balusters         ○ Solid         ④ Open         ○ Open with Middle Rail         ○ Panels         ☑ Newels/Posts         ○ Post to Rail         ④ Post to Beam         ○ Post to Ceiling         ○ Rail to Post         Top/Bottom Rail         □ Include Top Rail         □ Include Bottom Rail         ☑ Raise/Lower Bottom: |
|                                                                         |                                                                                                    |

- Specify the Railing Type to be **Open**.
- Specify the Newels/Posts to be **Post to Beam**.
- Uncheck both Include Top Rail and Include Bottom Rail.
- 6. On the NEWELS/BALUSTERS panel:

| General            | Railing      |               | _                |
|--------------------|--------------|---------------|------------------|
| Roof<br>Rail Style | Height:      | 36"           |                  |
| Newels/Balusters   | Newels/Posts |               |                  |
| Rails<br>Materials | Width:       | 7 1/4"        | 🗹 Use Wall Width |
| in a central s     | Height:      | 36"           |                  |
|                    | Spacing:     | 96"           | On Center        |
|                    | Туре:        | Square ~      | Library          |
|                    | Balusters    |               |                  |
|                    | Width:       | 1 1/2"        |                  |
|                    | Spacing:     | 5"            | On Center        |
|                    | Туре:        | Square $\vee$ | Library          |
|                    | Panels       |               |                  |
|                    | Thickness    | : 1 1/2"      |                  |
|                    | Type:        | Solid ~       | Library          |

- Ensure that the **Width** of the Newels/Posts is the same as the railings width. This will be grayed out if the **Use Wall Width** box is checked.
- If you'd like, you can specify the (O.C.) **Spacing** for the Newels/Posts, as well as the **Type**.

In this example, we will use Square newels and 96" Spacing, which are the defaults.

7. On the MATERIALS panel, change the materials of the **Beam** and **Newel** components, then click **OK** to close the dialog.

In this example, the CA-B Pressure Treated Lumber material is used.

| General<br>Roof                | Comp | onent                 | Material                                       | a di sa di sa   |
|--------------------------------|------|-----------------------|------------------------------------------------|-----------------|
| Rail Style<br>Newels/Balusters | × •  | Railing<br>W Baluster | Default: Baltic Birch                          | 996) S (6       |
| ails                           |      | W Beam                | CA-B Pressure Treated Lumber                   | de la tale      |
| Materials                      |      |                       | ace Default: Drywall<br>ace Default: Drywall   | 目標自己的           |
|                                |      | 🖤 Newel               | CA-B Pressure Treated Lumber                   | Select Material |
|                                |      | V Panel<br>Rail       | Default: Baltic Birch<br>Default: Baltic Birch |                 |

8. Repeat this procedure for each of your structure's perimeter railing walls.

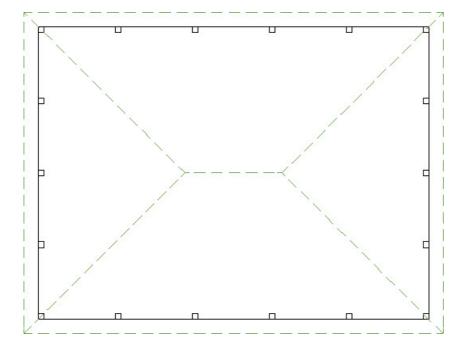

In situations where no posts are desired on one or more sides of your structure, you can either specify the Spacing (O.C.) to be as large as the total length of the railing wall, or you can set the railing wall to be No Post under the Newels/Posts section within the Railing Specification dialog. Please see Step 5 and Step 6 above for reference.

9. Take a **Camera [o]** view to see the results so far.

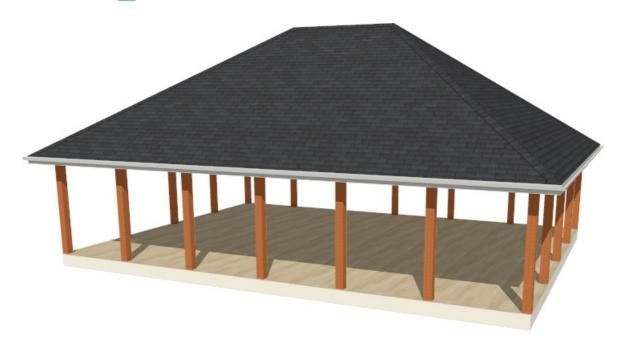

By default, the program will generate a roof plane over each exterior wall, defining a hip roof.

## To create a gable roof

1. Click the **Select Objects**  $\geqslant$  button, then click on a railing wall that you would like to have a gable above.

- 2. With the railing wall selected, click on the **Open Object** edit tool.
- 3. On the ROOF panel of the **Railing/Wall Specification** dialog that opens, select the **Full Gable Wall** option, then click **OK**.

| Railing Specification                                                      |                                                                                                    |
|----------------------------------------------------------------------------|----------------------------------------------------------------------------------------------------|
| General Ro<br>Roof<br>Rail Style<br>Newels/Balusters<br>Rails<br>Materials | of Options<br>O Hip Wall<br>Full Gable Wall<br>Dutch Gable Wall<br>High Shed/Gable Wall<br>Knee Wall<br>Extend Slope Downward |

- 4. Select **Build> Roof> Build Roof** from the menu.
- 5. On the ROOF panel of the **Build Roof** dialog that opens, specify the desired **Pitch** and **Overhang** values.

| Build Roof                       |                                                           |                    | × |
|----------------------------------|-----------------------------------------------------------|--------------------|---|
| Roof<br>Materials<br>Roof Styles | Build<br>Specifications<br>Pitch (in 12):                 | Auto Rebuild Roofs |   |
|                                  | Minimum Alcove Size:<br>Eave Overhang:<br>Gable Overhang: |                    |   |

- 6. On the MATERIALS panel, you can select materials for the **Roof Surface**, Fascia, and more.
- 7. When you are finished making your desired changes, click **OK** to rebuild the roof and take a **Camera (i)** view to see the results.

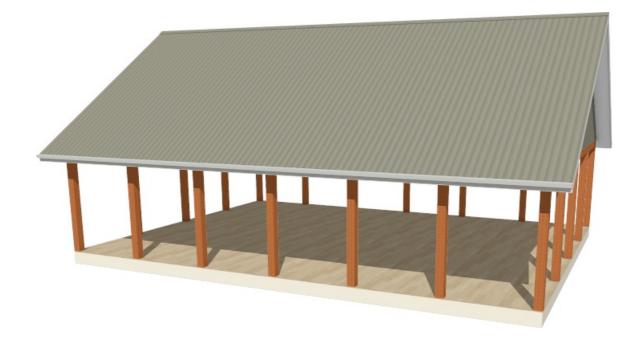

**Note:** If you would like to have an open gable rather than one enclosed by a physical wall, navigate up to Floor A (Attic) in a plan view, select each of the gable attic walls here, and click the Make Wall(s) Invisible edit tool.

A Question box may appear that mentions that you're editing an automatically generated wall. Click Yes to confirm the change.

The default floor structure for a new room is a framed platform with wood flooring. This can be easily changed to a slab, or to no floor platform whatsoever.

#### To add a concrete monolithic slab floor

- 1. Using the **Select Objects** tool, click in an empty space in the pole structure's room to select it, then click the **Open Object** edit tool.
- 2. On the GENERAL panel of the Room Specification dialog that opens:

| Room Spe                                                    | cification                          |                                                                                                    |
|-------------------------------------------------------------|-------------------------------------|----------------------------------------------------------------------------------------------------|
| General<br>Structure<br>Moldings<br>Fill Style<br>Materials | General<br>Room Type:<br>Room Name: | Slab ~<br>Pole Barn 🔮                                                                                                    |
|                                                             | Living Area                         | <ul> <li>Include in Total Living Area Calculation</li> <li>Exclude from Total Living Area Calculation</li> <li>Use Default (Excluded)</li> </ul> |

• Use the **Room Type** drop-down and select the "Slab" option if you're wanting a concrete slab.

- For a structure with no floor, select "Open Below."
- If you'd like, you can type a custom Room Name in the text field.
- Under the Living Area heading, select the radio button beside Include in Total Living Area Calculation.
- Click **OK** to close the dialog and apply your changes.

Most pole barns use the underside of the roof as a ceiling rather than a flat ceiling. This can be easily specified.

### To create a sloped ceiling

- 1. Select the room and click on the **Open Object** edit button once more.
- 2. On the STRUCTURE panel of the Room Specification dialog, uncheck Flat Ceiling Over This Room, then click OK.

| Room Sp                 | pecification                   |
|-------------------------|--------------------------------|
| General                 | Absolute Elevations            |
| Structure               | Floor Above:                   |
| Moldings                | Ceiling: 109 1/8"              |
| Fill Style<br>Materials |                                |
| in accinato             | Floor: 0"                      |
|                         | Floor Below:                   |
|                         | Relative Heights               |
|                         | Rough Ceiling: 109 1/8"        |
|                         | Finished Ceiling: 108 1/2"     |
|                         | SWT To Ceiling: 109 1/8"       |
|                         | Ceiling Below:                 |
|                         | Stem Wall: 37 1/2"             |
|                         | SWT = Stem Wall Top            |
|                         | Ceiling                        |
|                         | 🗹 Roof Over This Room          |
|                         | Flat Ceiling Over This Room    |
|                         | Shelf Ceiling                  |
|                         | Use Soffit Surface for Ceiling |
|                         | Ceiling Structure: 5 1/2"      |
|                         | Ceiling Finish: 5/8" 🗹 Default |

Use corbels from the **Library Browser** to add angled braces at the top of the posts, or add other <u>Millwork</u> objects to add details to your structure.

Creating Beams in Home Designer Pro (/support/article/KB-00458/creating-beams-in-home-designer-pro.html)
 Downloading Library Catalogs (/support/article/KB-00048/downloading-library-catalogs.html)
 Generating Framing in Home Designer Pro (/support/article/KB-00462/generating-framing-in-home-designer-pro.html)
 Locating and Importing 3D Symbols (/support/article/KB-00888/locating-and-importing-3d-symbols.html)

© 2003-2023 Chief Architect, Inc. All rights reserved // Terms of Use (https://www.chiefarchitect.com/company/terms.html) // Privacy Policy

(https://www.chiefarchitect.com/company/privacy.html)